# **ISTRUZIONI OPERATIVE PRESENTAZIONE ONLINE DELL'INTEGRAZIONE ALLA MANIFESTAZIONE DI INTERESSE CONTRIBUTI FEAMPA 2021/2027 ARRESTO TEMPORANEO ANNO 2021**

Con Decreto Direttoriale n° 404043 del 01/08/2023, registrato dall'UCB in data 15/08/2023 al n. 572 e dalla Corte dei conti in data 13/07/2022 al n.847 sono state individuate le risorse e stabiliti i criteri per l'erogazione degli aiuti alle imprese di pesca che effettuano l'interruzione temporanea obbligatoria di cui al Decreto Ministeriale n°229107 del 18 maggio 2021.

Il Decreto Direttoriale prevede, all'articolo 2, che l'armatore che ha presentato la manifestazione di interesse di cui all'Allegato della Circolare n°0510177 del 06 ottobre 2021 deve trasmettere, entro e non oltre il 15 novembre 2023, l'integrazione alla manifestazione di interesse redatta sulla base del modello di cui all'allegato 2 del DD 404043.

# **Il portale informatico dedicato alla procedura di inoltro telematico dell'integrazione alla manifestazione di interesse sarà disponibile dalle ore 10:00 del 13.10.2023 fino alle ore 24:00 del 15.11.2023**

L'invio delle integrazioni alla manifestazione di interesse, necessario per accedere al contributo avviene mediate l'accesso all'apposito sito del Ministero dell'agricoltura, della sovranità alimentare e delle foreste tramite il seguente link:

#### **[http://www.sian.it/sipaPubbl/domandaATE\\_index.xhtml?prov\\_port=S](http://www.sian.it/sipaPubbl/domandaATE_index.xhtml?prov_port=S)**

Se si riscontrano problemi durante l'inserimento delle richieste inviare una mail a [m.caruso@masaf.gov.it](mailto:m.caruso@masaf.gov.it) indicando un recapito telefonico sul quale sarà possibile essere contattati.

## **Procedura per la presentazione dell'Integrazione alla manifestazione di interesse:**

- Compilazione del form in tutti i campi obbligatori;

- Inserimento dei file allegati richiesti negli appositi campi (sarà obbligatorio allegare almeno 2 file uno relativo al documento di identità del beneficiario e l'altro relativo alla integrazione alla manifestazione di interesse prevista all'art.2 del D.D. n°404043 del 01/08/2023 e conforme all'Allegato 2 dello stesso DD. Nel caso di fermo altro porto sarà obbligatoria anche la comunicazione fatta al proprio ufficio di iscrizione.

- Invio della domanda

Di seguito i passaggi necessari per l'inserimento delle domande**:**

All'apertura della pagina internet apparirà la seguente schermata

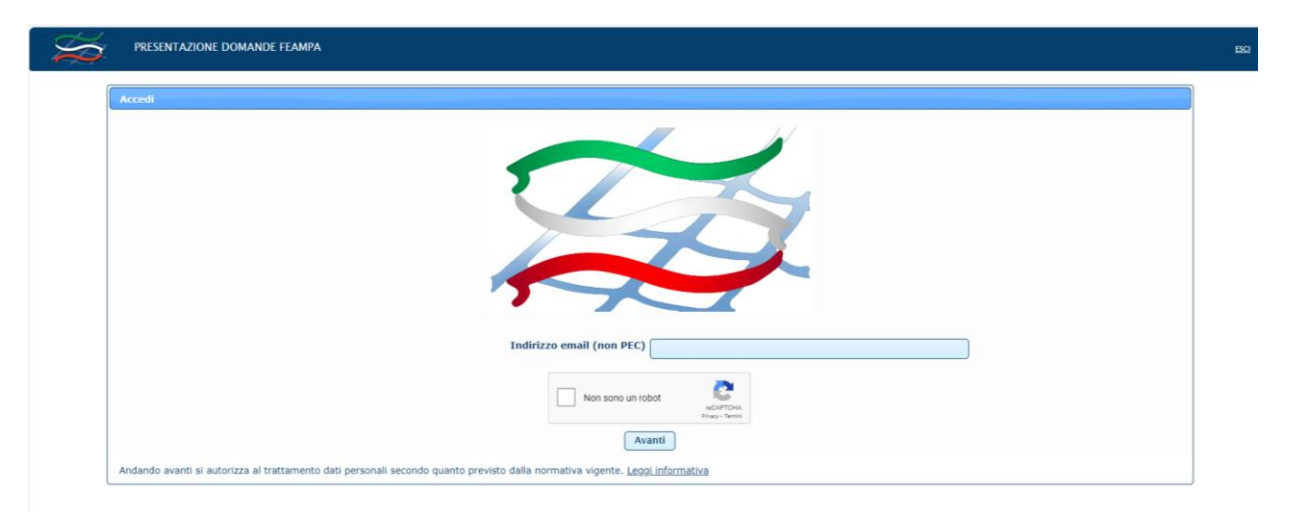

Sarà necessario inserire un indirizzo email (**non pec**) e selezionare "NON SONO UN ROBOT". Comparirà un'immagine e verrà chiesto di selezionare alcuni oggetti. Selezionati tutti gli oggetti richiesti bisognerà cliccare su VERIFICA.

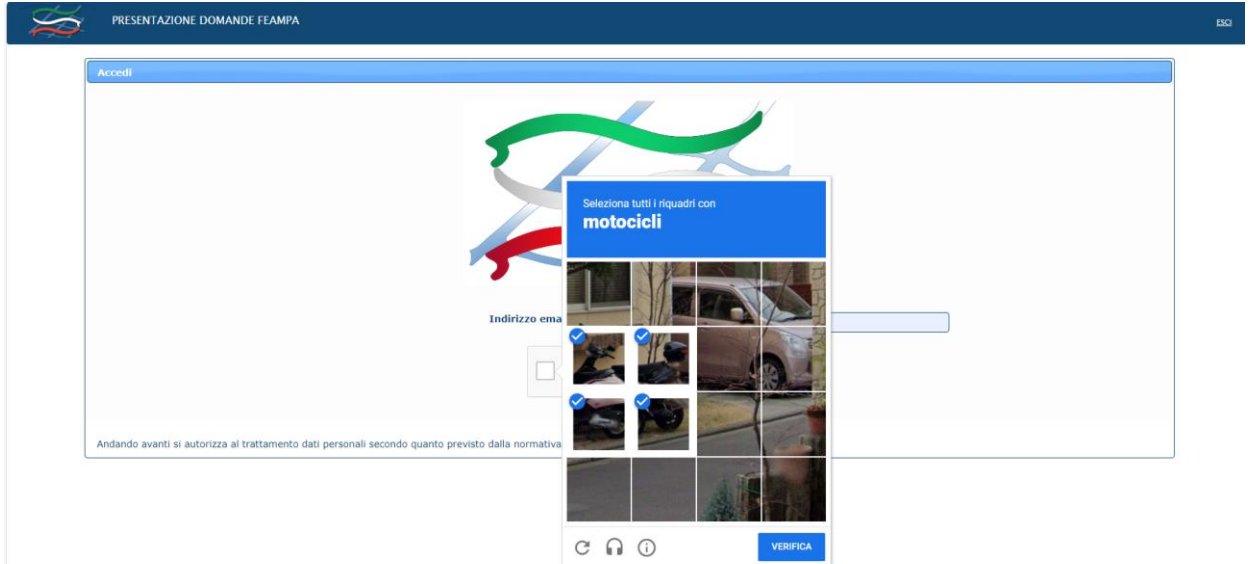

Effettuata la verifica cliccare su AVANTI apparirà la seguente schermata

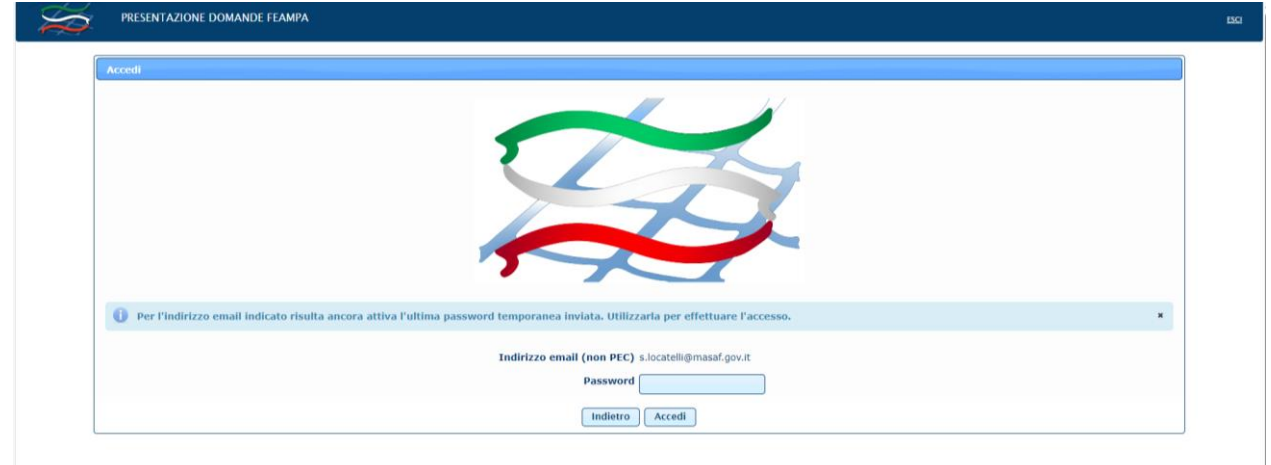

Successivamente il sistema invierà una email, all'indirizzo di posta elettronica indicato in precedenza, nel quale si troverà un codice password:

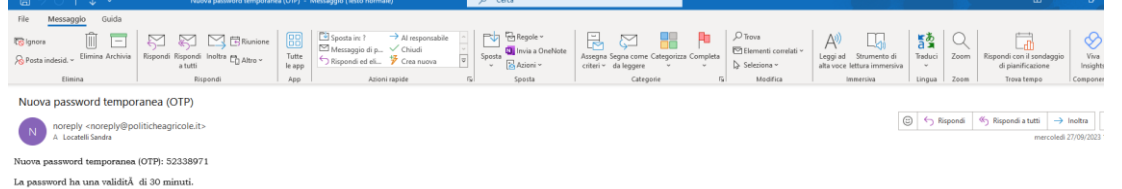

Se non si riceve la mail verificare nella cartella SPAM della posta elettronica.

La password permetterà di operare sul sistema per **30 minuti,** alla scadenza dei quali sarà necessario iniziare nuovamente tutta la procedura.

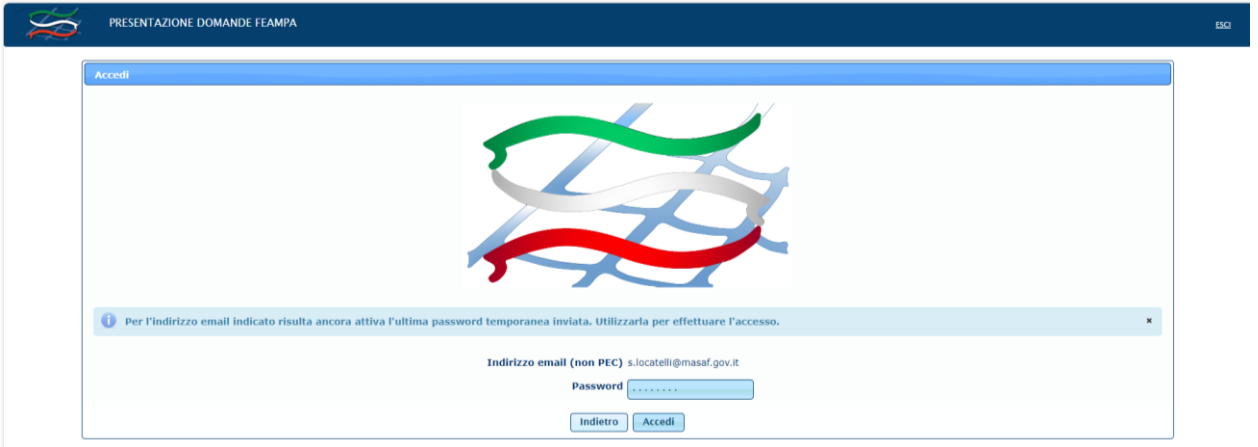

Inserire la password ricevuta e cliccare su ACCEDI si aprirà la seguente schermata:

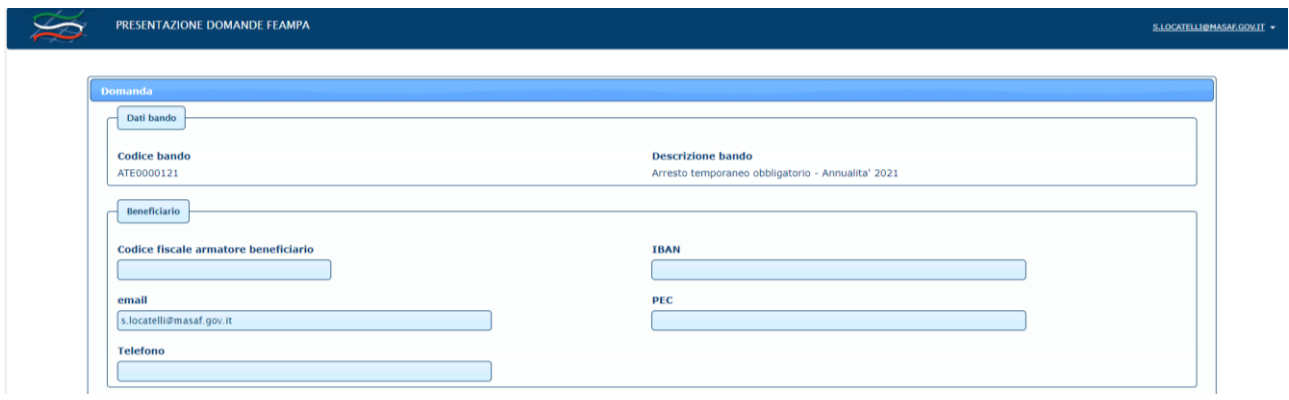

#### **La prima sezione da compilare è relativa all'armatore beneficiario.**

Inserire il Codice Fiscale del beneficiario, cioè dell'armatore della barca per la quale si richiede il contributo, che deve essere lo stesso armatore al momento dell'inizio del fermo pesca 2021 e lo stesso che ha presentato la manifestazione di interesse. **Per gli armatori che hanno più di un natante dovrà essere inserita una domanda per ogni natante.**

Nel caso di Società armatrice va inserito il codice fiscale della società (codice numerico es. 06135930703) e NON quello del legale rappresentante.

Nel caso di Ditta individuale armatrice va inserito il codice fiscale alfanumerico (es. RSSMRA80A01H501U).

# **NEL CASO LA DOMANDA DOVESSE ESSERE INSERITA DA PERSONA DELEGATA DALL'ARMATORE BENEFICIARIO (es. commercialista, consulente…..) NON VA INSERITO IL CODICE FISCALE DI CHI INSERISCE LA DOMANDA MA QUELLO DELL'ARMATORE.**

Successivamente bisogna inserire il codice IBAN. Si ricorda che il codice IBAN è composto di 27 caratteri e deve essere intestato all'impresa armatrice beneficiaria. Nel caso di società l'IBAN deve essere intestato alla società e non al legale rappresentante.

### IL CAMPO IBAN E' OBBLIGATORIO

Se non si compila il campo IBAN il sistema non permette di inviare la domanda e restituisce la seguente schermata:

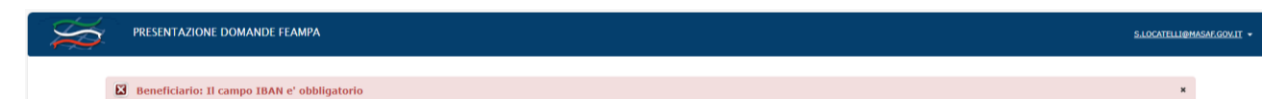

Il campo mail viene già precompilato dal sistema con l'indirizzo mail inserito al momento di ingresso al sistema.

I campi PEC e TELEFONO non sono obbligatori, ma sarebbe auspicabile che almeno la PEC fosse compilata.

**La schermata prosegue con i dati relativi alla modalità di fermo obbligatorio effettuato.**

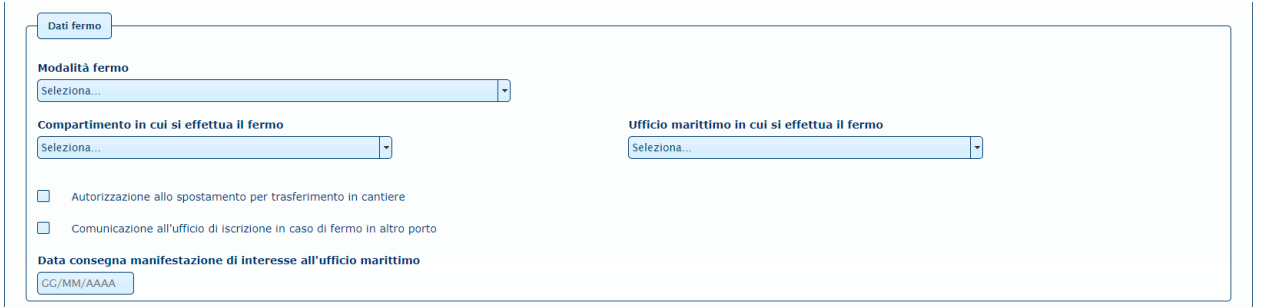

Selezionare dal menù a tendina la Modalità di fermo effettuata:

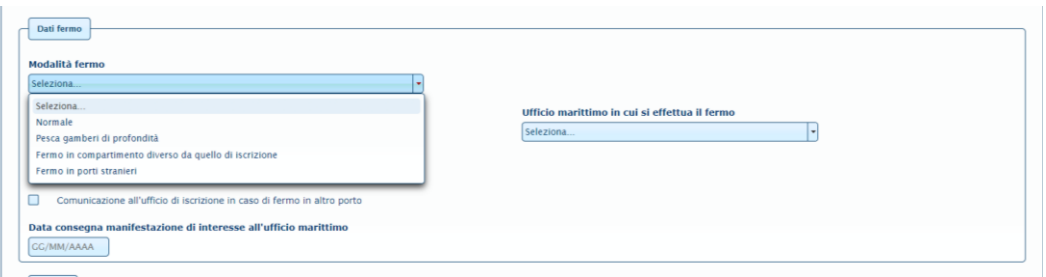

#### **Il menù prevede 4 Modalità di fermo pesca.**

**1° Modalità "Normale":** fermo pesca effettuato nel proprio Porto di iscrizione e nei periodi indicati nel Decreto Ministeriale n°229107 del 18 maggio 2021, nel Decreto del fermo pesca 2021 della Regione Sardegna (vai a pagina 7 della guida). Per il fermo di cui al Decreto del fermo pesca 2021 della Regione Siciliana (vai a pagina 9 della guida). Se si è fatto il fermo pesca nel proprio Porto di iscrizione, ma in un periodo diverso da quello previsto per il proprio areale, selezionare comunque il proprio Compartimento e Ufficio di iscrizione **senza tener conto** del periodo di fermo proposto dal sistema.

**2° Modalità "Pesca gamberi di profondità"**: fermo pesca effettuato in periodi diversi da quelli stabiliti dai decreti sopra indicati in quanto l'attività di pesca del natante è la pesca del gambero di profondità. Questa è la tipologia da utilizzare nel caso di pesca dei gamberi anche se si è fatto il fermo in un compartimento diverso da quello di iscrizione. (vai a pagina 11 della guida)

**3° Modalità "Fermo in compartimento diverso da quello di iscrizione"**: fermo pesca effettuato in Compartimenti marittimi diversi da quello di iscrizione del natante. (vai a pagina 13 della guida) Non vale se si fa la pesca dei gamberi di profondità, in questo caso vai a pagina 11 della guida.

**4° Modalità "Fermo in porti stranieri"**: fermo pesca effettuato in Porti stranieri. (vai a pagina 16 della guida)

DI SEGUITO LE SPIEGAZIONI PER INSERIRE LA RICHIESTA A SECONDA DELLA MODALITA' DI FERMO EFFETTUATA.

**1° Modalità Fermo Normale** (per i natanti che hanno effettuato il fermo nei periodi previsti dal decreto della Regione Siciliana va seguita la successiva procedura 1° modalità Fermo Normale Sicilia):

Selezionare Normale si aprirà la seguente maschera:

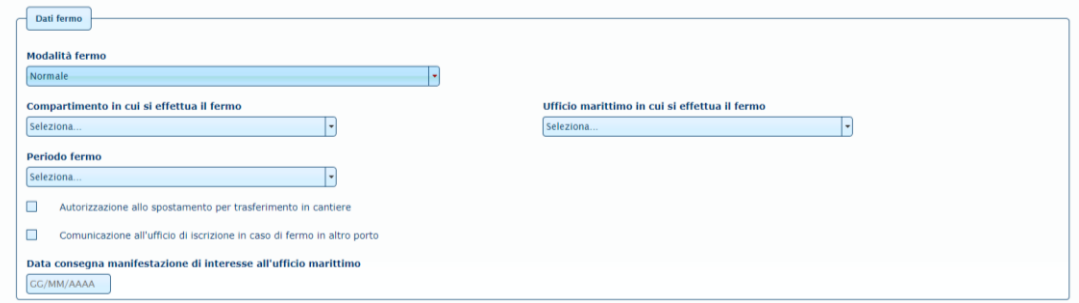

Selezionare dal menù a tendina il Compartimento marittimo sotto il quale ricade l'Ufficio di iscrizione del natante (ad esempio se il natante è iscritto a Civitanova Marche va selezionato il Compartimento di Ancona). Una volta selezionato il Compartimento marittimo selezionare dal menù a tendina "Ufficio marittimo in cui si effettua il fermo" l'ufficio di iscrizione del natante:

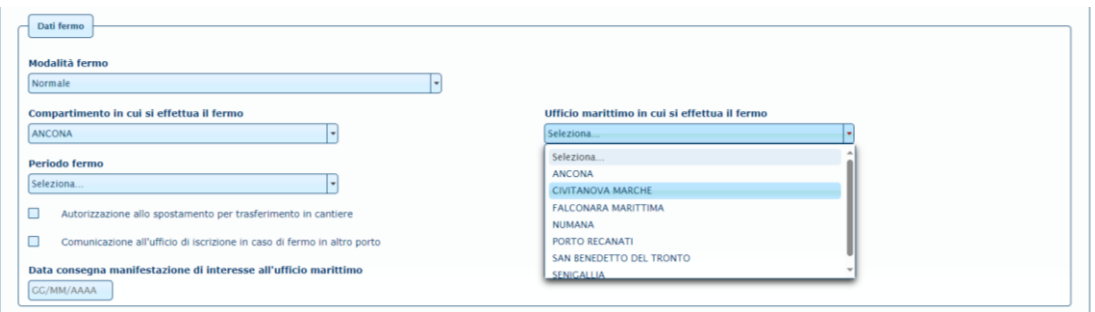

Nel caso in cui l'Ufficio di iscrizione coincida con il Compartimento marittimo andrà selezionato in tutti e due i menù lo stesso Compartimento. (es. se il natante è iscritto a Genova va selezionato Genova sia nel Compartimento che nell'Ufficio).

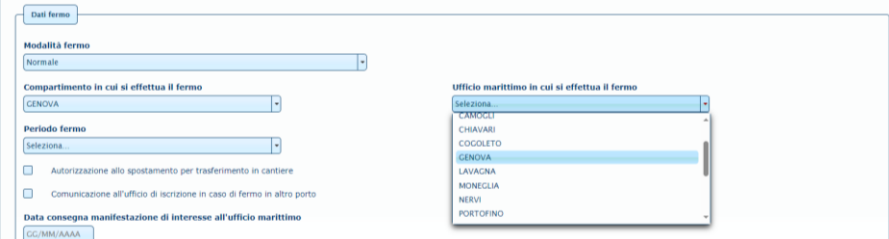

Una volta selezionati sia il Compartimento che l'Ufficio il sistema proporrà in automatico il periodo di fermo. Nel caso di fermo pesca effettuato presso il proprio Porto di iscrizione, ma in periodi diversi da quelli previsti per il porto stesso, non bisogna tener conto del periodo proposto dal sistema, ma si può continuare comunque con l'inserimento della richiesta come di seguito indicato.

Se durante il fermo pesca si è ottenuta l'autorizzazione allo spostamento per trasferire il natante in cantiere è necessario flaggare l'apposito riquadro:

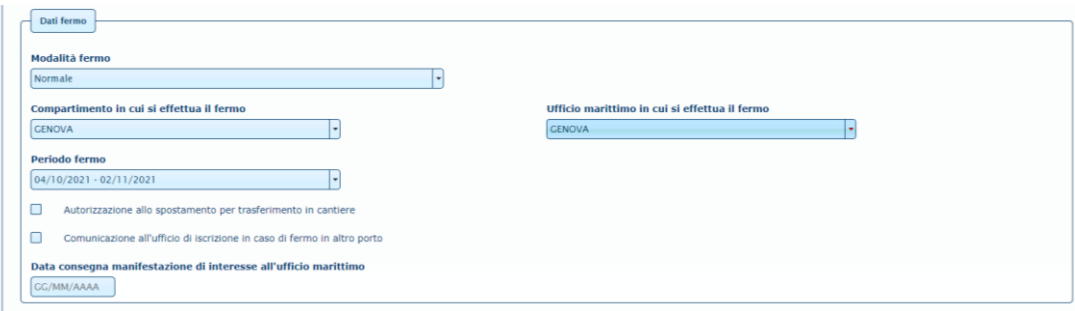

Nel campo "data consegna manifestazione di interesse" va inserita la data in cui l'armatore ha consegnato e/o trasmesso via pec all'Ufficio marittimo la manifestazione di interesse. Per data di consegna si intende la data di deposito presso l'Ufficio marittimo.

**Non va inserita la data di sottoscrizione della manifestazione di interesse se diversa da quella di deposito o trasmissione via pec.**

**Per le informazioni successive da inserire passare alla pagina 18 della guida.**

#### **1° Modalità Fermo Normale Sicilia:**

Selezionare Normale si aprirà la seguente maschera:

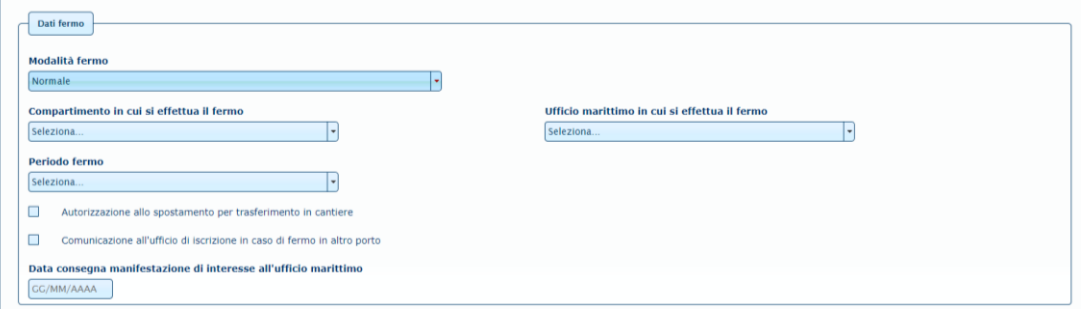

Selezionare dal menù a tendina il Compartimento marittimo sotto il quale ricade l'Ufficio di iscrizione del natante (ad esempio se il natante è iscritto a Sciacca va selezionato il Compartimento di Porto Empedocle). Una volta selezionato il Compartimento marittimo selezionare dal menù a tendina "Ufficio marittimo in cui si effettua il fermo" l'ufficio di iscrizione del natante.

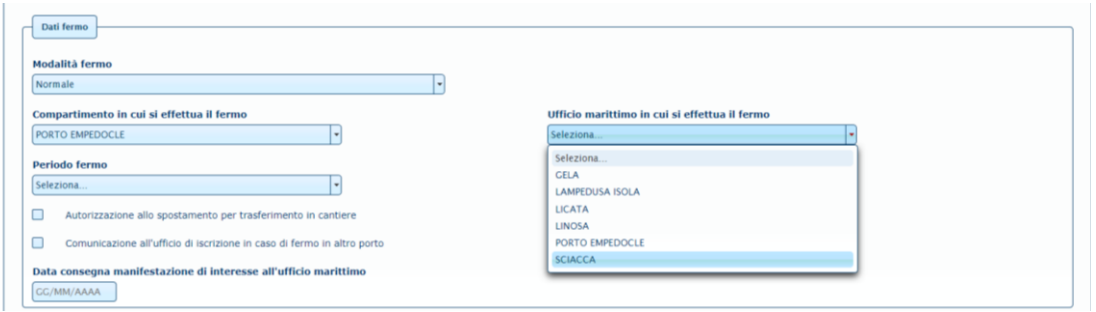

Nel caso in cui l'Ufficio di iscrizione coincide con il Compartimento marittimo andrà selezionato in tutti e due i menù lo stesso Compartimento. (es. se il natante è iscritto a Siracusa va selezionato Siracusa sia nel Compartimento che nell'Ufficio).

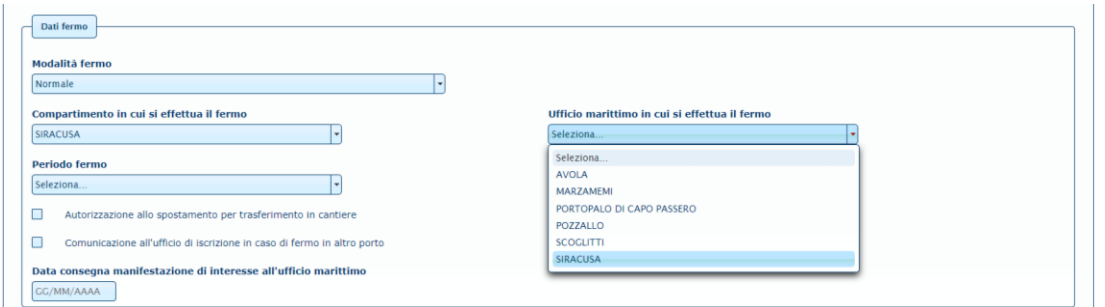

Una volta selezionati sia il Compartimento che l'Ufficio selezionare dal menù a tendina "Periodo di fermo" le date che corrispondono al periodo di fermo effettuato (non è possibile inserire date diverse da quelle previste dal sistema):

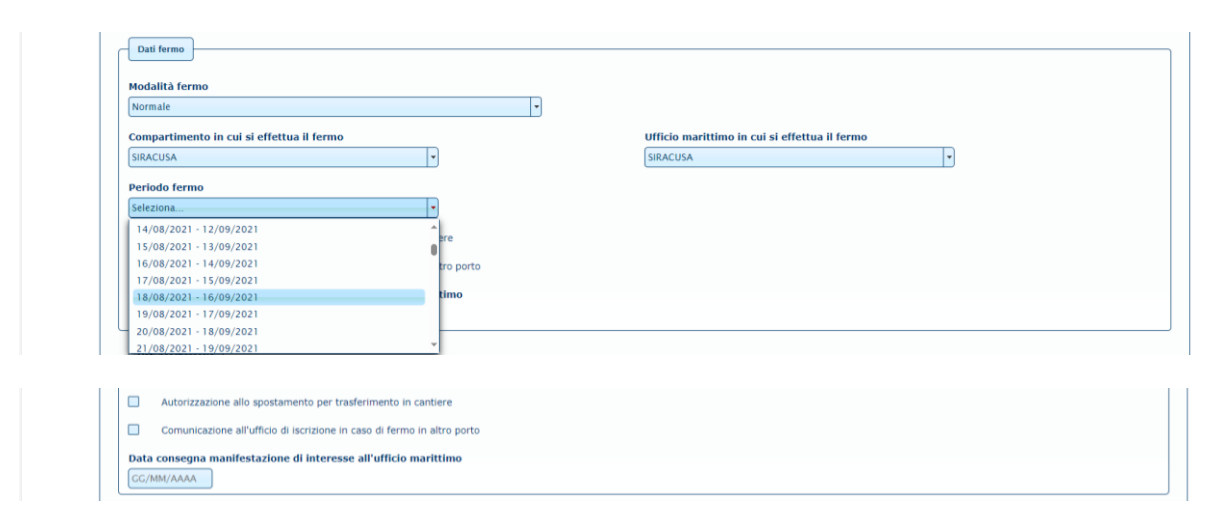

Se durante il fermo pesca si è ottenuta l'autorizzazione allo spostamento per trasferire il natante in cantiere è necessario flaggare l'apposito riquadro.

Nel campo "data consegna manifestazione di interesse" va inserita la data in cui l'armatore ha consegnato e/o trasmesso via pec all'Ufficio marittimo la manifestazione di interesse. Per data di consegna si intende la data di deposito presso l'Ufficio marittimo.

### **Non va inserita la data di sottoscrizione della manifestazione di interesse se diversa da quella di deposito o trasmissione via pec.**

**Per le informazioni successive da inserire passare alla pagina 18 della guida.**

#### **2° Modalità Pesca gamberi di profondità**

Selezionare dal menù a tendina "Modalità di fermo" la voce "Pesca gamberi di profondità" il sistema restituirà la seguente maschera:

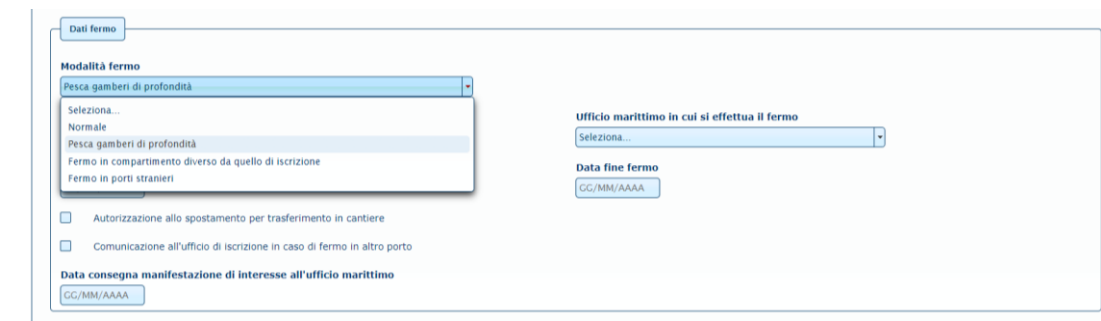

Selezionare dal menù a tendina il Compartimento marittimo sotto il quale ricade l'Ufficio di iscrizione del natante (ad esempio se il natante è iscritto a Sciacca va selezionato il Compartimento di Porto Empedocle). Una volta selezionato il Compartimento marittimo selezionare dal menù a tendina "Ufficio marittimo in cui si effettua il fermo" l'ufficio di iscrizione del natante.

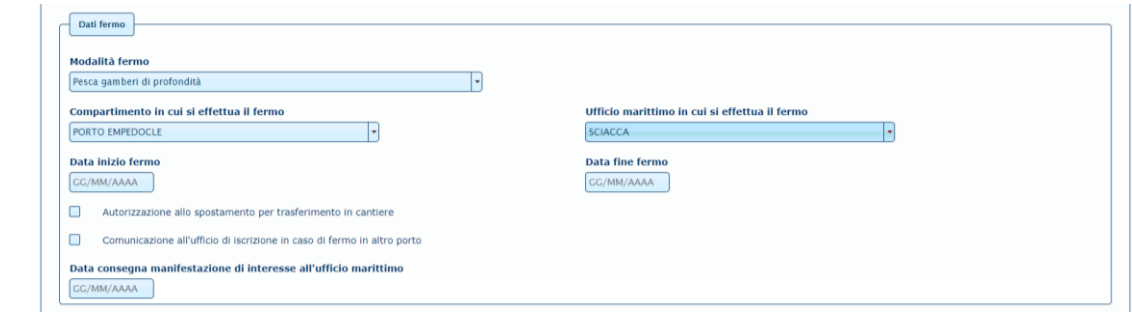

Nel caso in cui l'Ufficio di iscrizione coincide con il Compartimento marittimo andrà selezionato in tutti e due i menù lo stesso Compartimento. (es. se il natante è iscritto a Siracusa va selezionato Siracusa sia nel Compartimento che nell'Ufficio).

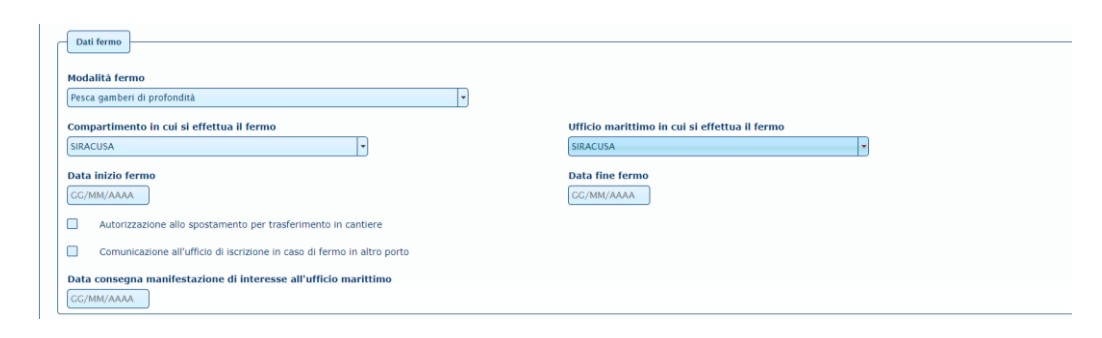

Una volta selezionati sia il Compartimento che l'Ufficio nel campo "Data inizio fermo" va inserita la data in cui si è iniziato il periodo di fermo pesca. Nel campo "Data fine fermo" va inserita la data dell'ultimo giorno di fermo pesca.

Se durante il fermo pesca si è ottenuta l'autorizzazione allo spostamento per trasferire il natante in cantiere è necessario flaggare l'apposito riquadro.

Se si è effettuato il fermo pesca in un Compartimento diverso da quello di iscrizione sarà necessario flaggare, per questa tipologia di fermo, la voce "comunicazione all'ufficio di iscrizione…..". Il flag in questo caso è obbligatorio. Se non messo il sistema non permetterà di inviare la domanda e verrà visualizzata la seguente maschera:

```
\boxtimes Dati fermo: Il compartimento di iscrizione e quello di fermo risultano diversi. Selezionare "Comunicazione all'ufficio di iscrizione in caso di fermo in altro porto "
Inserire un allegato per ogni tipo previsto
```
Nel campo "data consegna manifestazione di interesse" va inserita la data in cui l'armatore ha consegnato e/o trasmesso via pec all'Ufficio marittimo la manifestazione di interesse. Per data di consegna si intende la data di deposito presso l'Ufficio marittimo.

**Non va inserita la data di sottoscrizione della manifestazione di interesse se diversa da quella di deposito o trasmissione via pec.**

**Per le informazioni successive da inserire passare alla pagina 18 della guida.**

¥

#### **3° Modalità "Fermo in compartimento diverso da quello di iscrizione"**

Selezionare dal menù a tendina "Modalità di fermo" la voce "Fermo in compartimento diverso da quello di iscrizione" il sistema restituirà la seguente maschera:

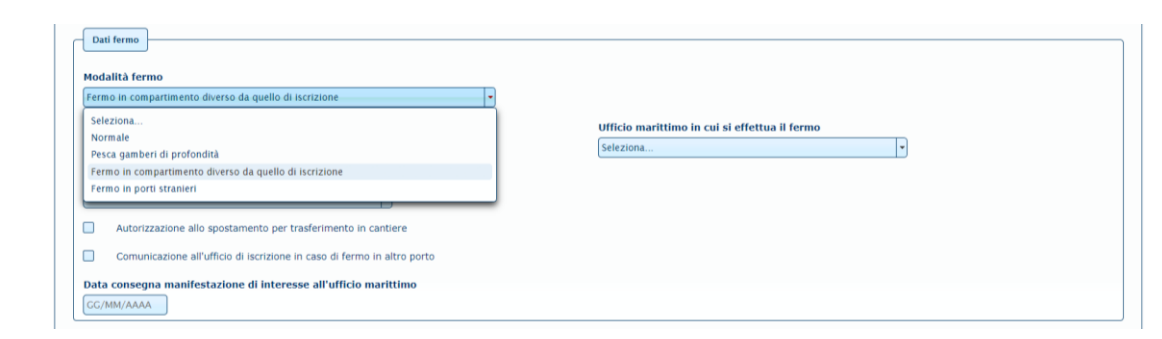

Selezionare dal menù a tendina il Compartimento marittimo sotto il quale ricade l'Ufficio in cui si è effettuato il fermo (ad esempio se il natante ha effettuato il fermo nell'Ufficio di Sciacca va selezionato il Compartimento di Porto Empedocle). Una volta selezionato il Compartimento marittimo selezionare dal menù a tendina "Ufficio marittimo in cui si effettua il fermo" l'ufficio in cui si è effettuato il fermo.

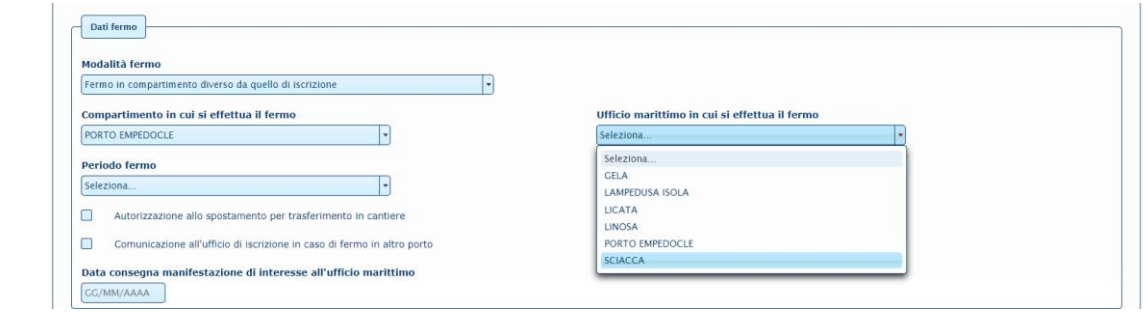

Nel caso in cui l'Ufficio in cui si è effettuato il fermo coincide con il Compartimento marittimo andrà selezionato in tutti e due i menù lo stesso Compartimento. (es. se il natante si è fermato a Siracusa va selezionato Siracusa sia nel Compartimento che nell'Ufficio).

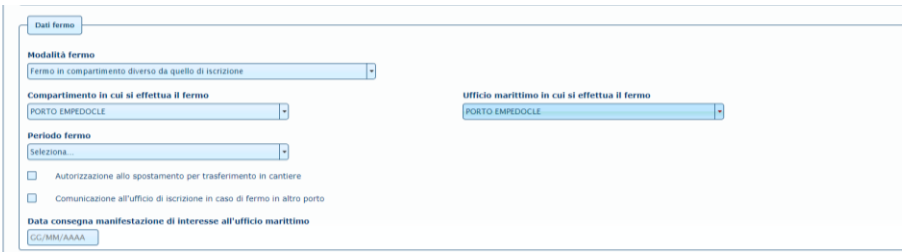

Per i natanti che hanno effettuato il fermo nei periodi previsti dalla Regione Siciliana il sistema proporrà dal menù a tendina "periodo di fermo" tutte le date nelle quali era possibile effettuare il fermo pesca (non è possibile inserire date diverse da quelle previste dal sistema).

Selezionare la data in cui si è effettuato il fermo pesca.

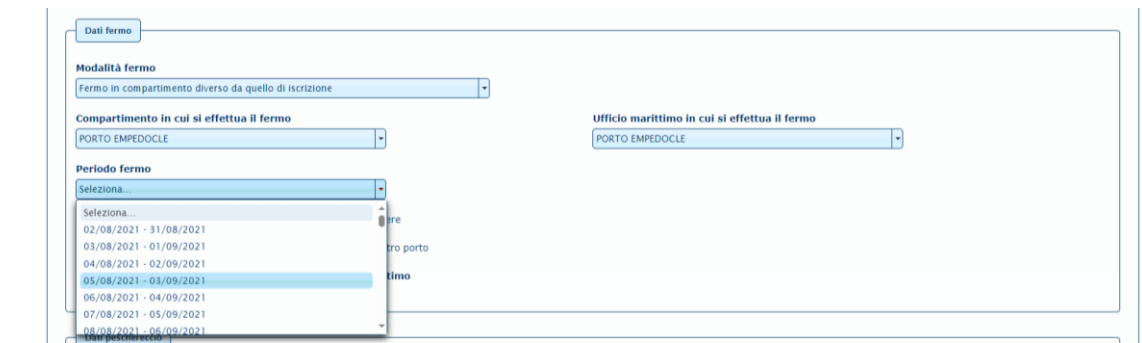

Per gli altri natanti che hanno effettuato il fermo nei periodi previsti dal Decreto ministeriale e dal Decreto della Regione Sardegna il sistema inserirà direttamente il periodo di fermo.

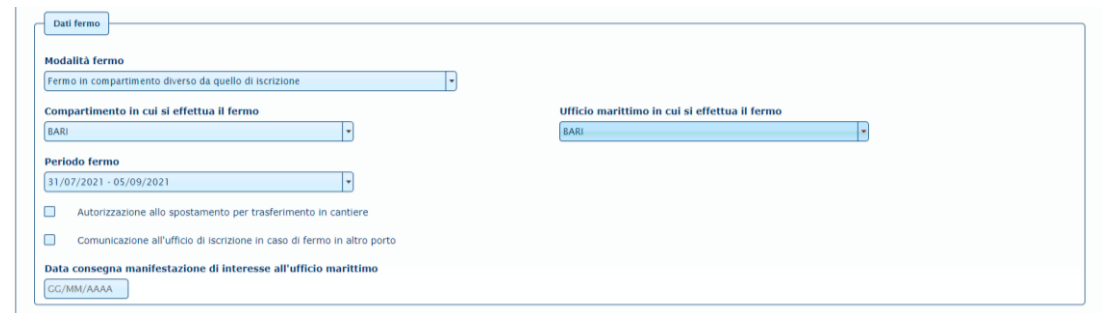

Se durante il fermo pesca si è ottenuta l'autorizzazione allo spostamento per trasferire il natante in cantiere è necessario flaggare l'apposito riquadro.

Flaggare, per questa tipologia di fermo, la voce "comunicazione all'ufficio di iscrizione…..". Il flag in questo caso è obbligatorio. Se non messo il sistema non permetterà di inviare la domanda e verrà visualizzata la seguente maschera:

```
\boxtimes Dati fermo: Il compartimento di iscrizione e quello di fermo risultano diversi. Selezionare "Comunicazione all'ufficio di iscrizione in caso di fermo in altro porto "
Inserire un allegato per ogni tipo previsto
```
Nel campo "data consegna manifestazione di interesse" va inserita la data in cui l'armatore ha consegnato e/o trasmesso via pec all'Ufficio marittimo la manifestazione di interesse. Per data di consegna si intende la data di deposito presso l'Ufficio marittimo.

#### **Non va inserita la data di sottoscrizione della manifestazione di interesse se diversa da quella di deposito o trasmissione via pec.**

**Per le informazioni successive da inserire passare alla pagina 18 della guida.**

#### **4° Modalità "Fermo in porti stranieri":**

Selezionare dal menù a tendina "Modalità di fermo" la voce "Fermo in porti stranieri" il sistema restituirà la seguente maschera:

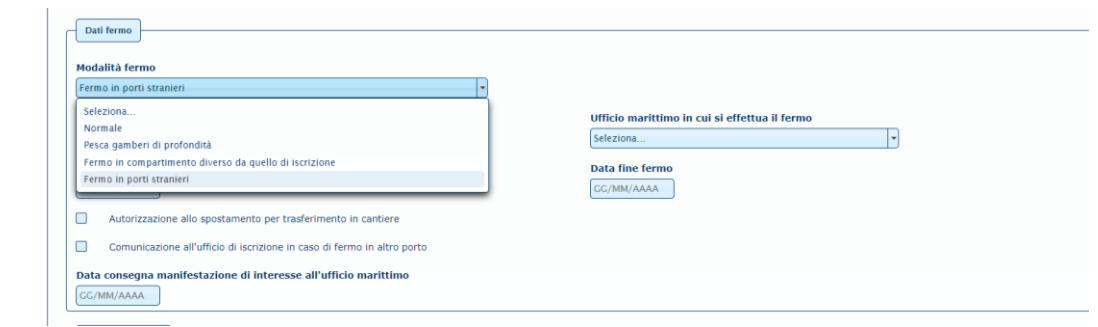

Selezionare dal menù a tendina "Ufficio marittimo in cui si effettua il fermo" il nome del Porto straniero in cui si è effettuato l'arresto temporaneo

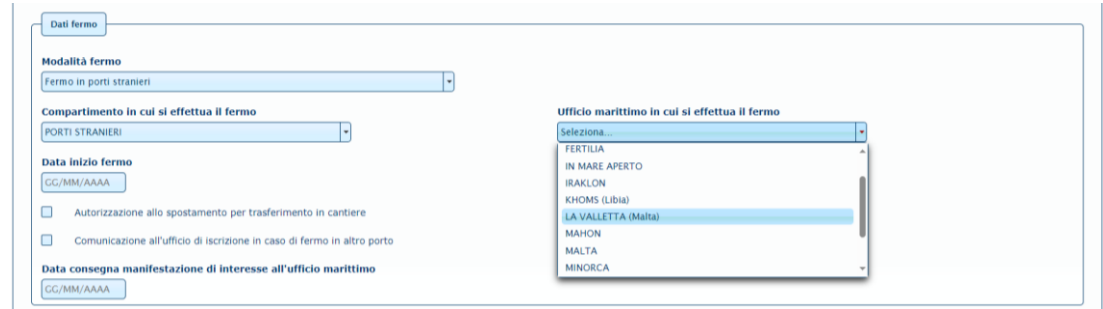

Una volta selezionato il nome del Porto straniero nel campo "Data inizio fermo" va inserita la data in cui si è iniziato il periodo di fermo pesca. Nel campo "Data fine fermo" va inserita la data dell'ultimo giorno di fermo pesca.

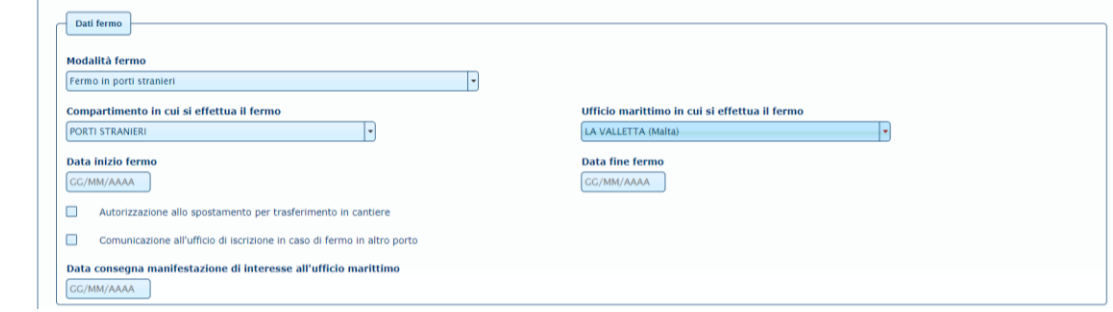

Se durante il fermo pesca si è ottenuta l'autorizzazione allo spostamento per trasferire il natante in cantiere è necessario flaggare l'apposito riquadro.

In questa tipologia di fermo va sempre flaggatala voce "comunicazione all'ufficio di iscrizione…..", in quanto il natante è sicuramente iscritto in un Compartimento italiano. Il flag in questo caso è obbligatorio. Se non messo il sistema non permetterà di inviare la domanda e verrà visualizzata la seguente maschera:

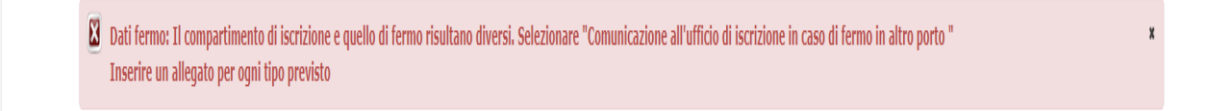

Nel campo "data consegna manifestazione di interesse" va inserita la data in cui l'armatore ha consegnato e/o trasmesso via pec al Porto straniero la manifestazione di interesse. Per data di consegna si intende la data di deposito presso il Porto straniero.

# **Non va inserita la data di sottoscrizione della manifestazione di interesse se diversa da quella di deposito o trasmissione via pec.**

# **Sezione DATI PESCHERECCIO**

Terminato l'inserimento della Tipologia di fermo effettuato si deve procedere con l'inserimento del natante per il quale si richiede il contributo.

Nella sezione Dati peschereccio va inserito il Numero UE e cliccato su Cerca:

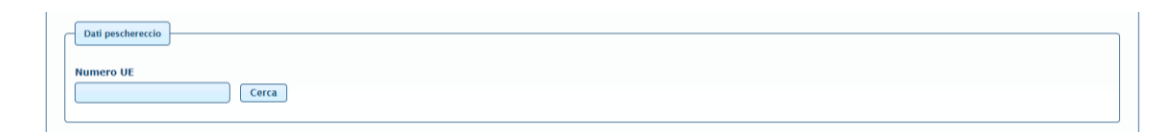

Il sistema in automatico fa apparire tutti i dati del natante come evidente dalla seguente maschera:

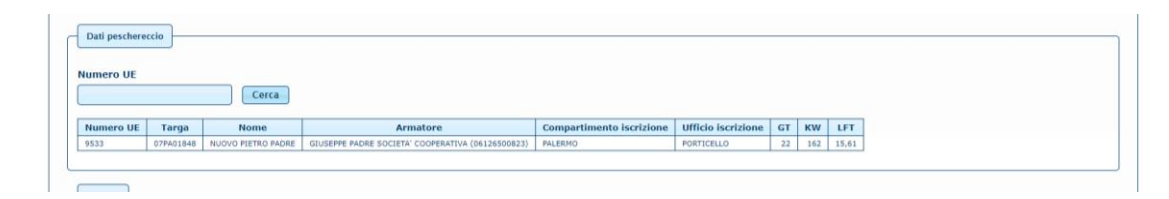

I dati visualizzati sono quelli riferiti al periodo di inizio fermo.

Per possibili disallineamenti tra le informazioni detenute dalle Capitanerie di Porto nei Registri Navi Minori e Galleggianti e quelle registrate nel Sistema informatico della Direzione generale della pesca, si potrebbero verificare incongruenze nei dati del natante:

- Il natante non risulta iscritto nel compartimento marittimo corretto quindi il campo Targa o il Compartimento iscrizione potrebbero risultare errati;
- Il nome del natante risulta diverso;
- Il nome dell'Armatore non coincide con quello del richiedente.

Se si riscontrano errori o differenze sul natante sarà necessario verificare se il numero UE inserito è corretto. Qualora il numero UE risultasse corretto, il richiedente può comunque procedere con l'inserimento della richiesta. Sarà cura della Direzione generale provvedere, successivamente in fase di istruttoria, ad allineare, previa verifica, i dati non coerenti.

Qualora l'Armatore visualizzato a sistema abbia un codice fiscale diverso da quello inserito al momento della presentazione della richiesta il sistema produrrà un alert come da seguente maschera:

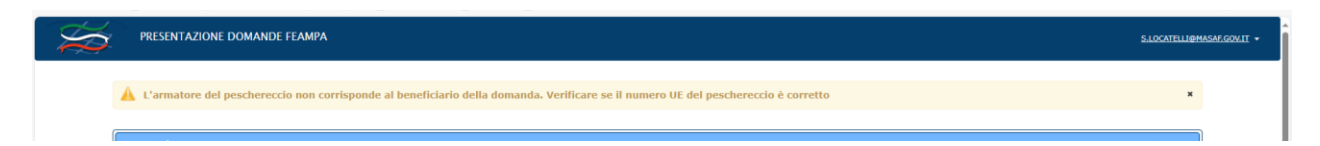

Tale casistica potrebbe verificarsi:

- per un errore effettuato dal richiedente nello scrivere il codice fiscale del beneficiario.

- per un disallineamento dei dati come sopra descritto.

È necessario, pertanto, procedere prima a verificare se il C.F. inserito nel campo Beneficiario è corretto. Se così non fosse è necessario correggerlo. Una volta effettuata la correzione bisogna riandare sul campo Numero UE, inserirlo nuovamente e cliccare su Cerca. Se il C.F. inserito è corretto il sistema non produrrà più l'alert di cui sopra.

Se invece il C.F. inserito nel campo Beneficiario si ritiene essere quello corretto, in quanto i dati a sistema non sono allineati come sopra descritto (es. cambio armatore), si può procedere con l'invio della domanda nonostante il messaggio di alert.

SE IL CODICE FISCALE E' CORRETTO, MA LA RAGIONE SOCIALE INDICATA NEL CAMPO ARMATORE E' DIVERSA DA QUELLA ATTUALE SI PUO' PROCEDERE TRANQUILLAMENTE CON L'INSERIMENTO DELLA RICHIESTA.

**Sezione ALLEGATI:** Terminati gli inserimenti dei dati sopra descritti, per concludere la procedura di invio della domanda è necessario allegare, uno alla volta, i documenti richiesti in formato pdf .

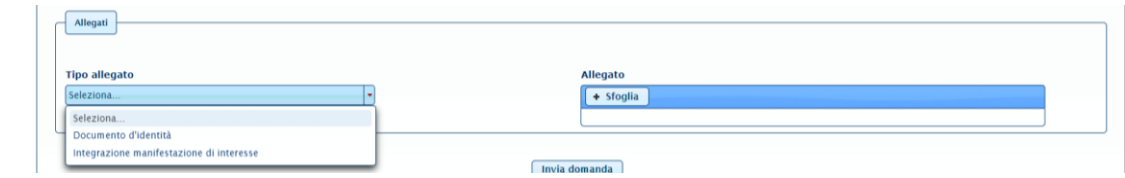

Per allegare i documenti selezionare dal menù a tendina "tipo di documento" "Documento di identità", poi cliccare su SFOGLIA e inserire l'allegato. Dopo selezionare dallo stesso menù a tendina "Integrazione alla manifestazione di interesse" cliccare su SFOGLIA e inserire l'ALLEGATO 2 del D.D. n° 0404043 del 01/08/2023 compilato e firmato.

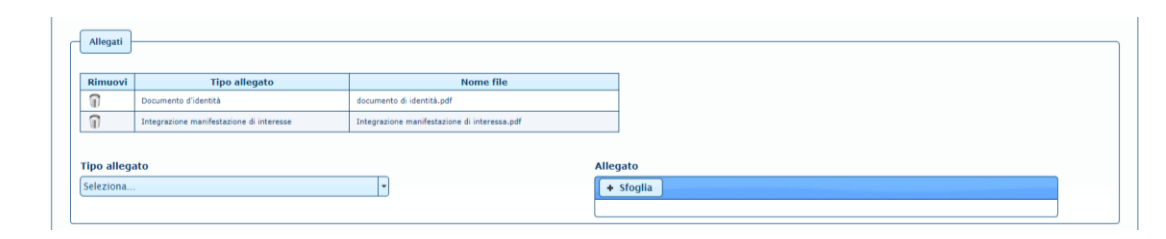

Nel solo caso di fermo effettuato in Compartimento diverso da quello di iscrizione sarà **obbligatorio** allegare anche la Comunicazione di fermo altro porto trasmessa prima del fermo al proprio ufficio di iscrizione. Pertanto, selezionare dal menù a tendina "Comunicazione di fermo in altro porto", cliccare su SFOGLIA e inserire l'allegato. Se al momento della richiesta online non si è in possesso della predetta comunicazione fatta prima del fermo pesca al proprio ufficio di iscrizione, bisognerà inserire come allegato una dichiarazione sottoscritta contentente le motivazioni per le quali non è possibile allegarla a sistema.

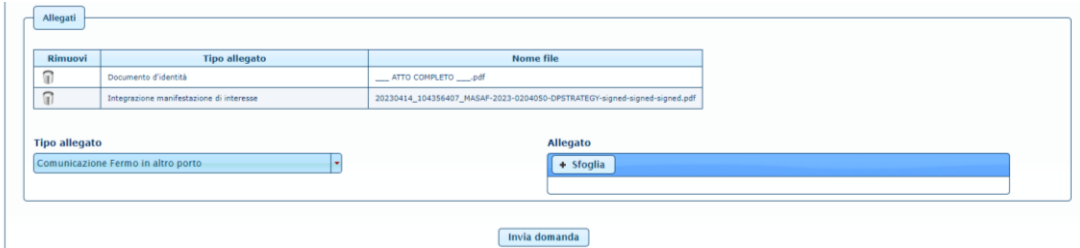

Terminata la procedura di inserimento degli allegati cliccare INVIA DOMANDA.

Se l'invio è andato a buon fine comparirà la seguente schermata nella quale viene indicato il numero di richiesta attribuito.

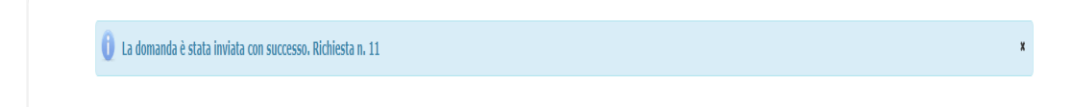

Nella stessa pagina sarà possibile anche stampare la ricevuta dell'invio.

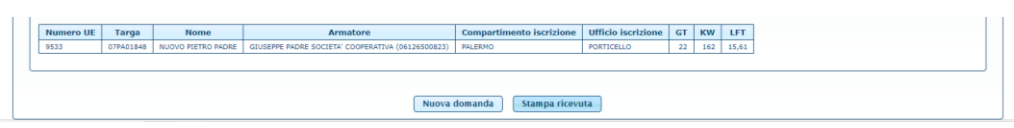

Il file della ricevuta è un pdf che contiene i seguenti dati:

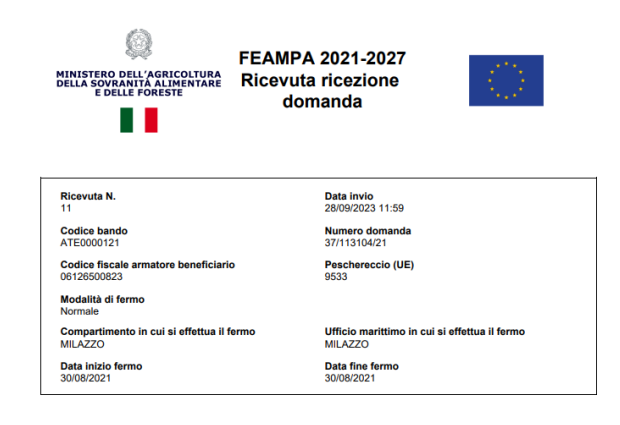

Contemporaneamente verrà inviata all'indirizzo mail indicato la comunicazione di conferma ricezione domanda:

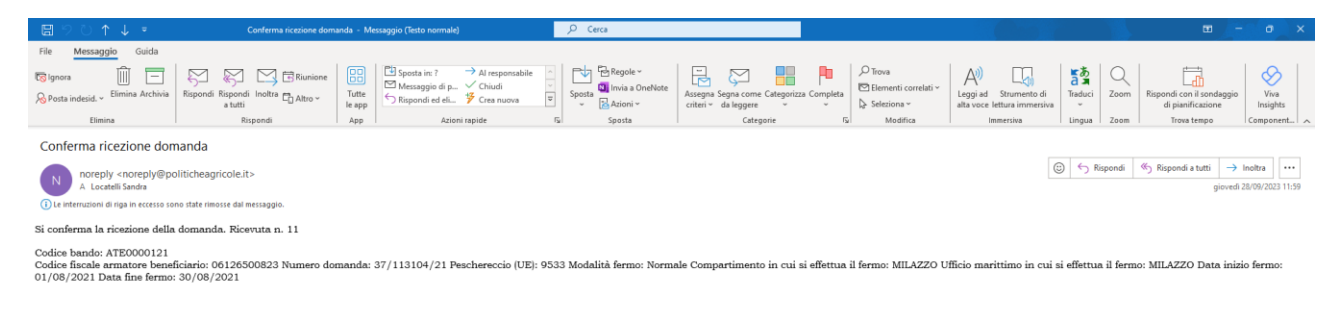

Questo e'un messaggio di posta elettronica generato automaticamente dal sistema, pertanto eventuali messaggi inviati a quest'indirizzo non saranno letti